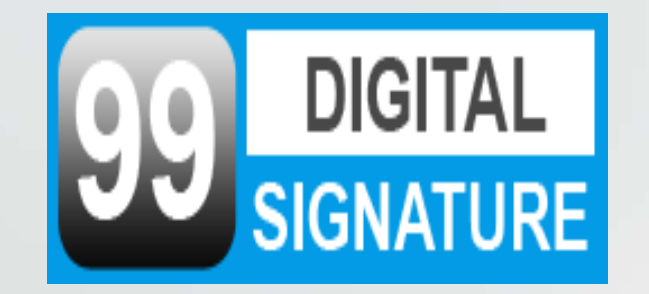

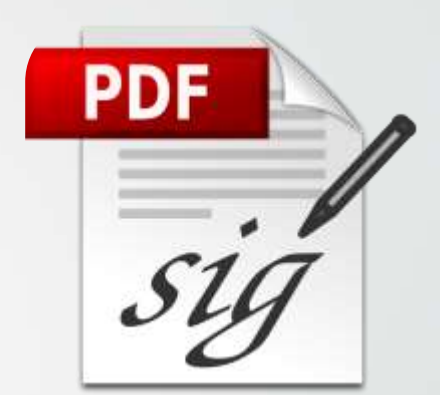

# HOW TO DIGITAL **SIGNIN** PDF/INVOICE

#### **Step 1 First of All Download & install Adobe Acrobat Reader DC**

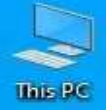

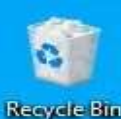

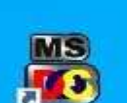

**Turko C++** 

 $\circ$ 

Ξi

# **Download & install Adobe Acrobat Reader DC**

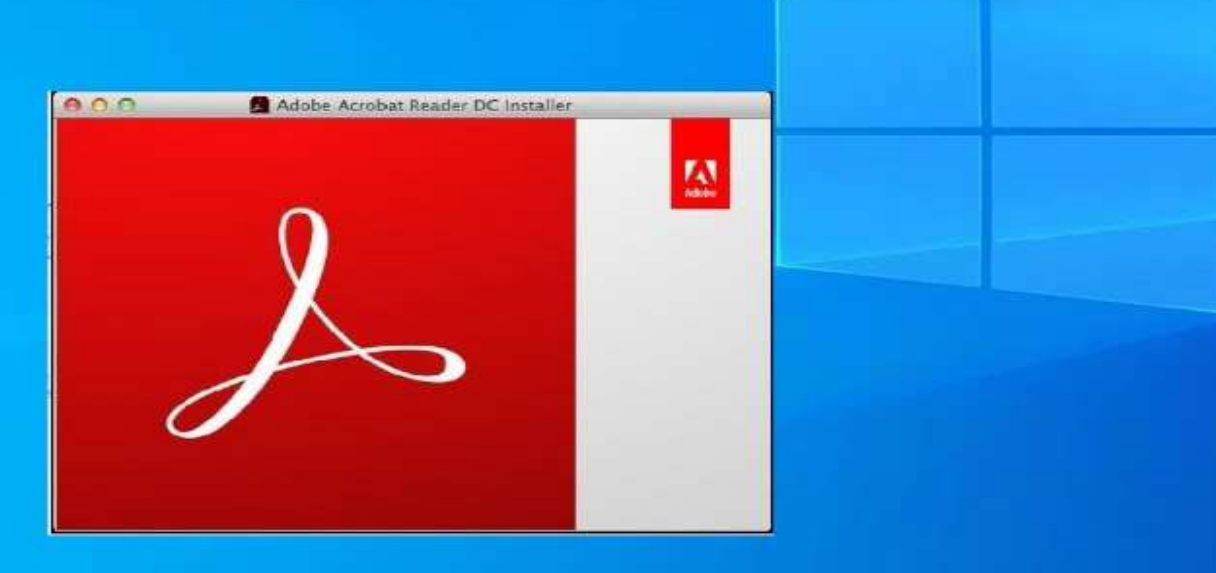

#### **Step 2 Open PDF Click To Tools**

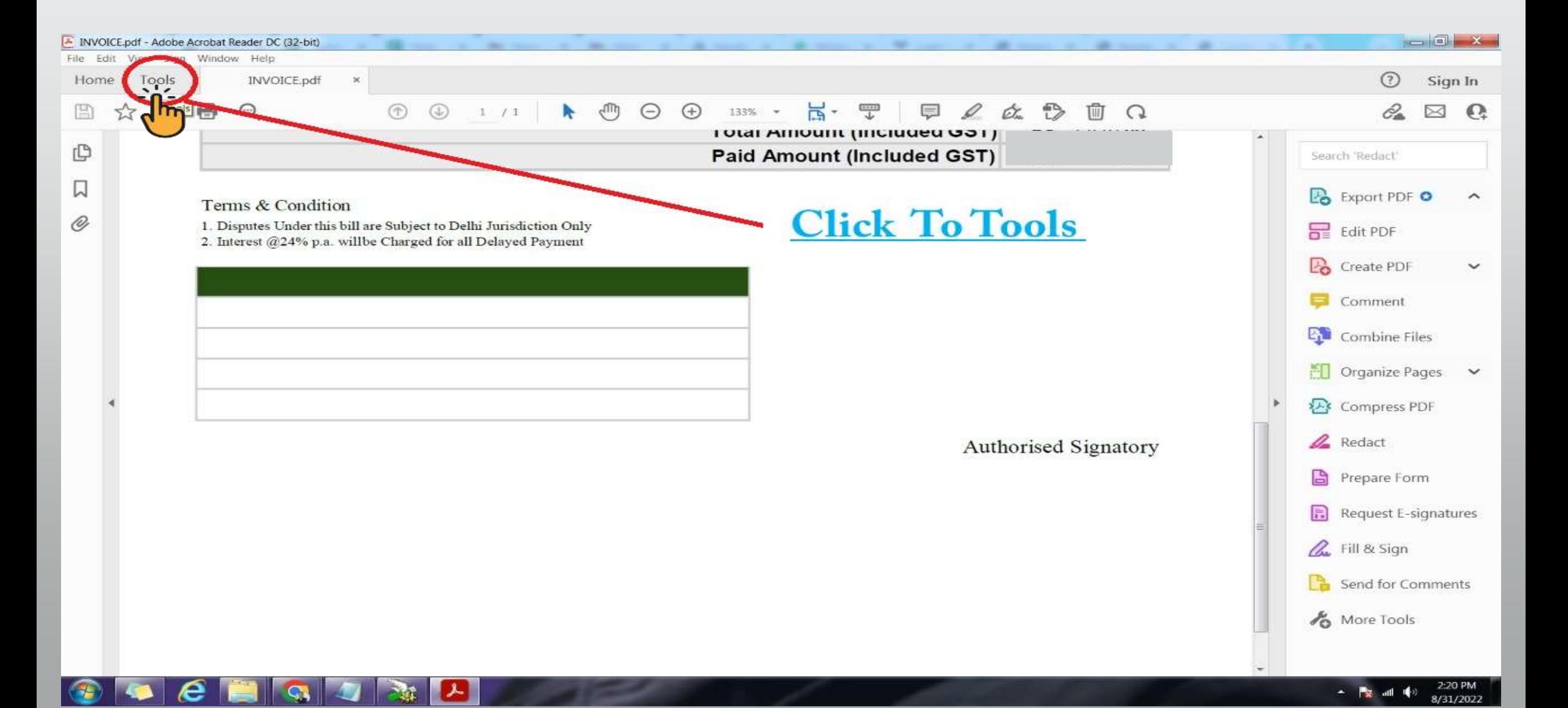

#### **<u>Step 3 Click on Certificate</u>**

 $\bullet \hspace{0.1cm} \bullet \hspace{0.1cm} \bullet \hspace{0.1cm} \bullet \hspace{0.1cm} \bullet \hspace{0.1cm} \bullet \hspace{0.1cm} \bullet \hspace{0.1cm} \bullet$ 

 $\left| \mathbf{G} \right|$ 

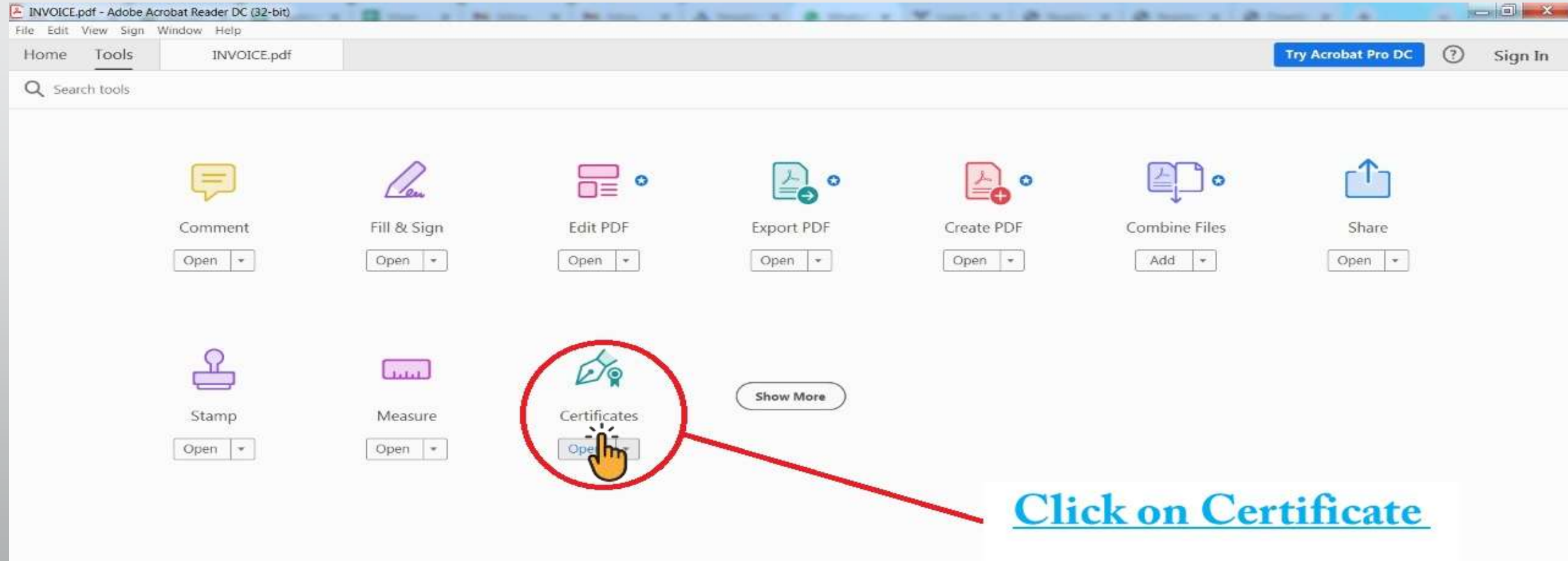

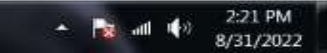

## **Step 4 Click on Digitally**

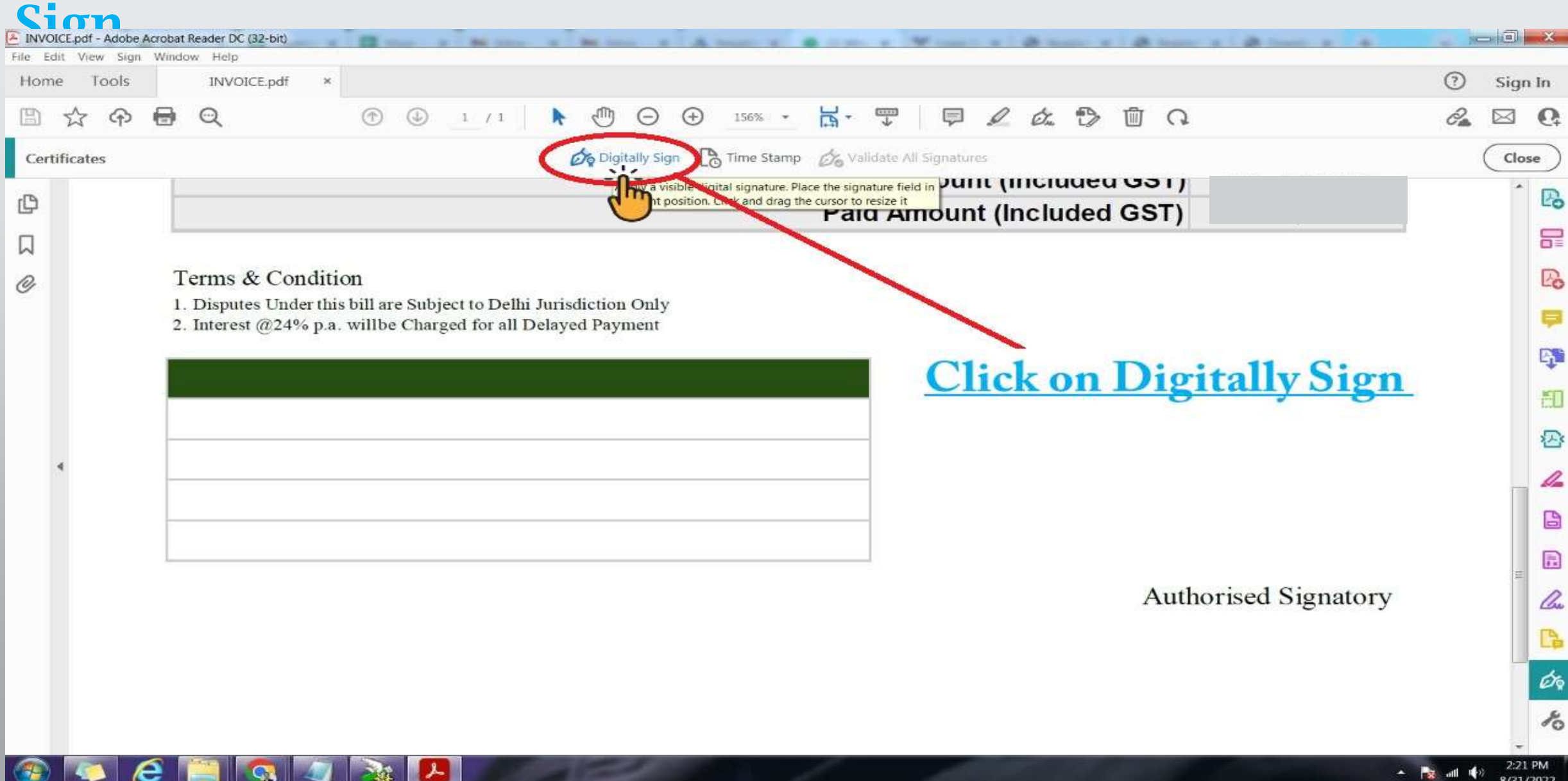

#### **Step 5 Draw a Box Where You**

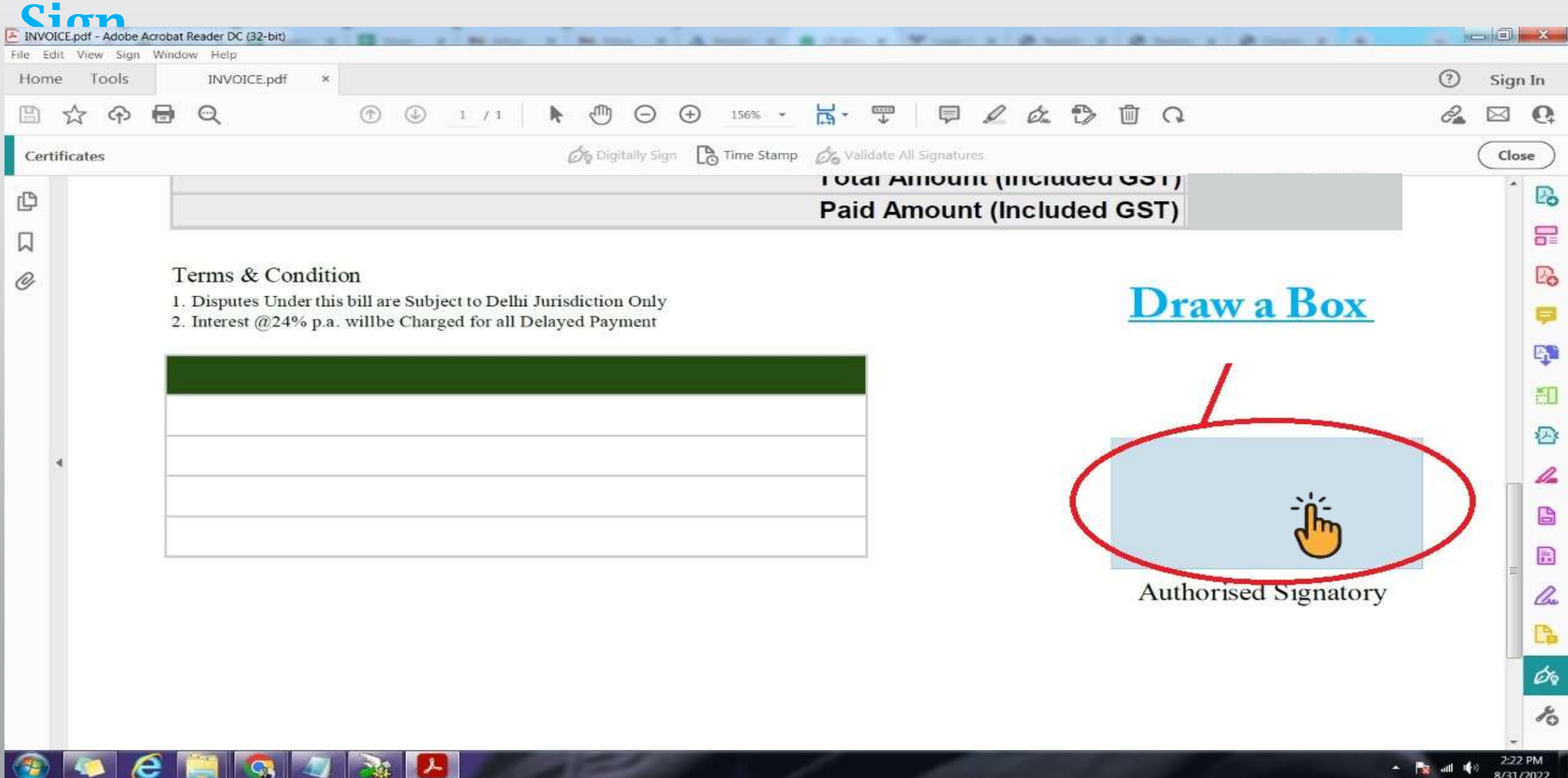

#### **Step 6 Select Certificate**

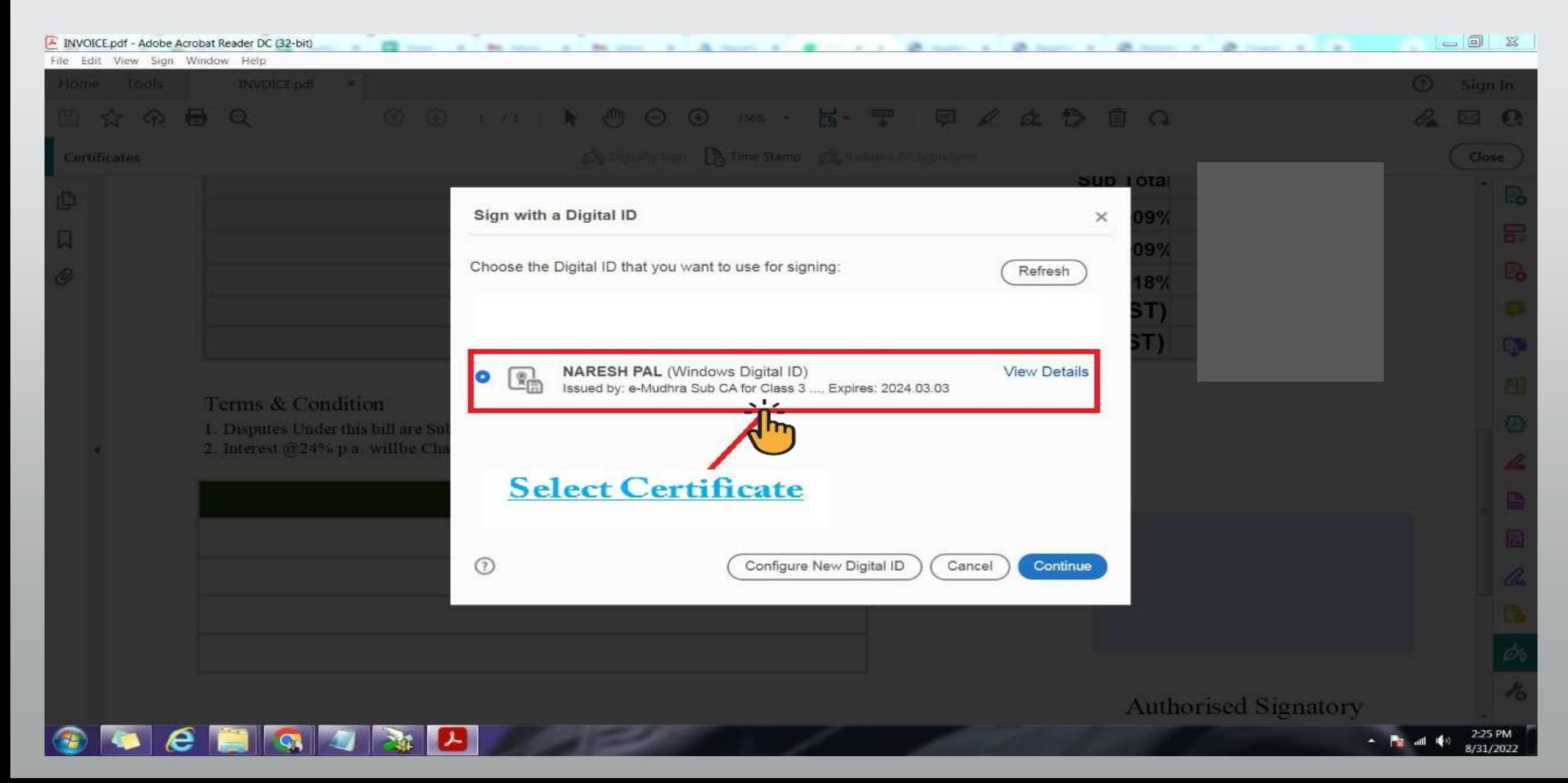

### **Step 7 Click on Sign**

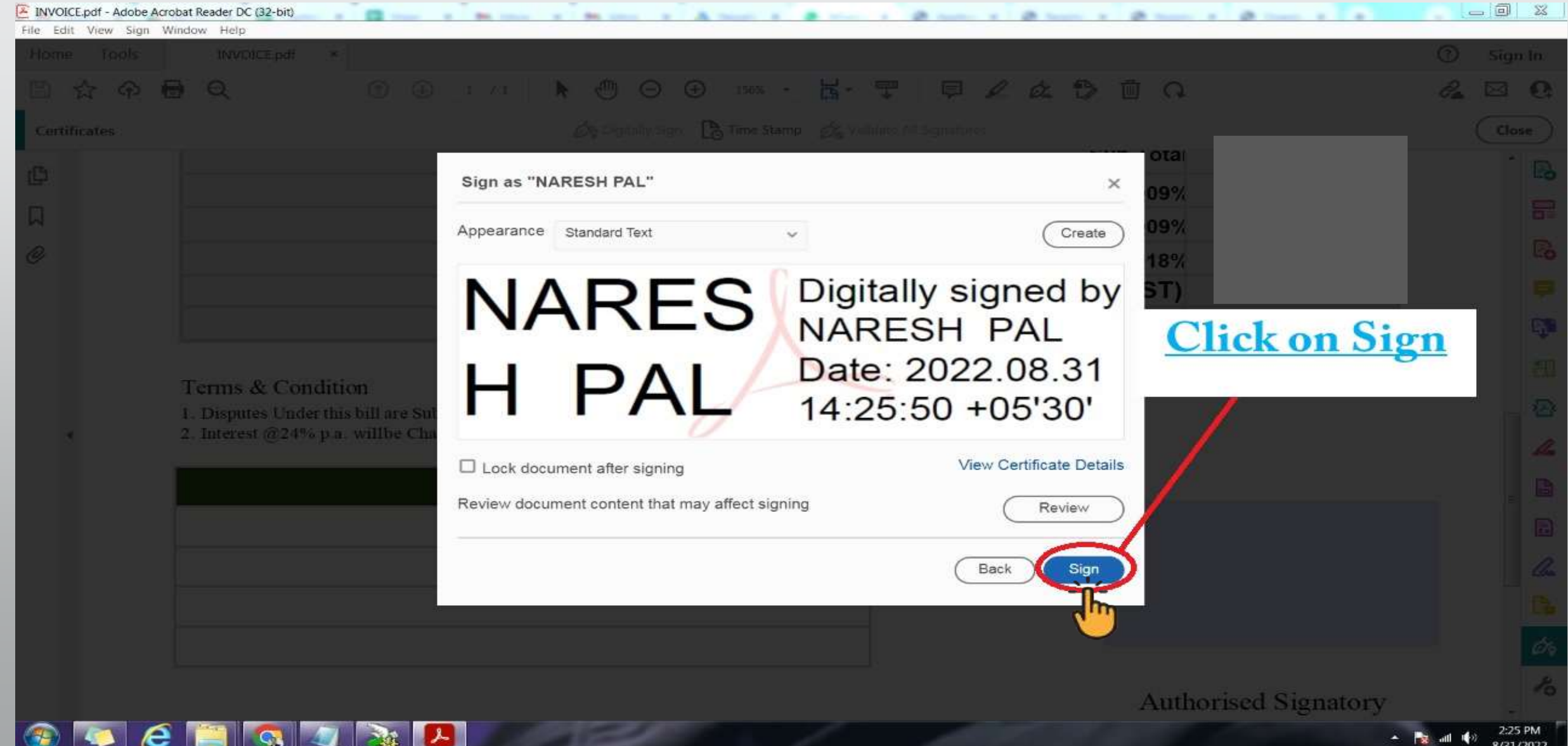

#### **Step 8 Save The File To New Name**

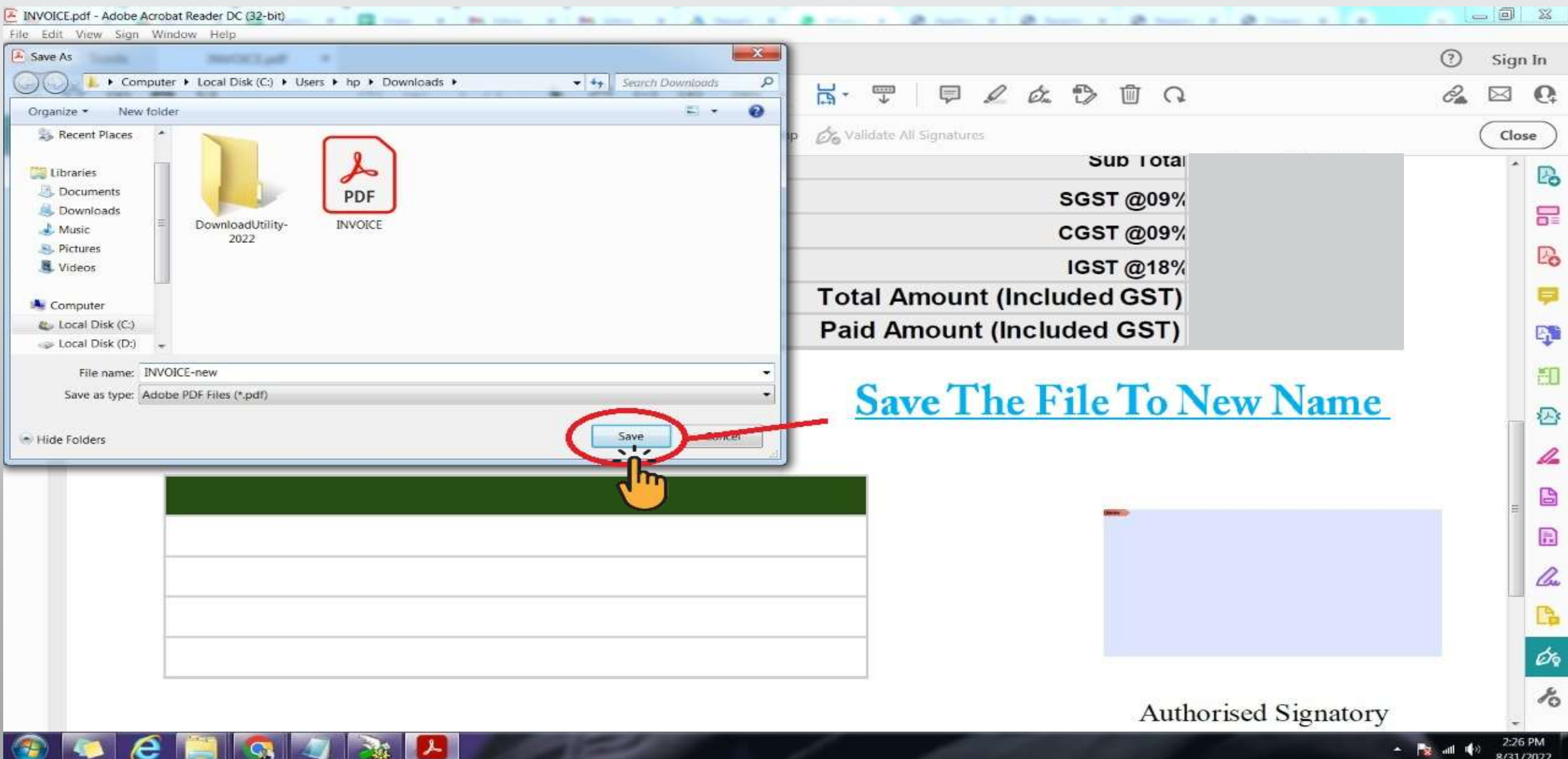

# **Step 9 Enter The Pin**

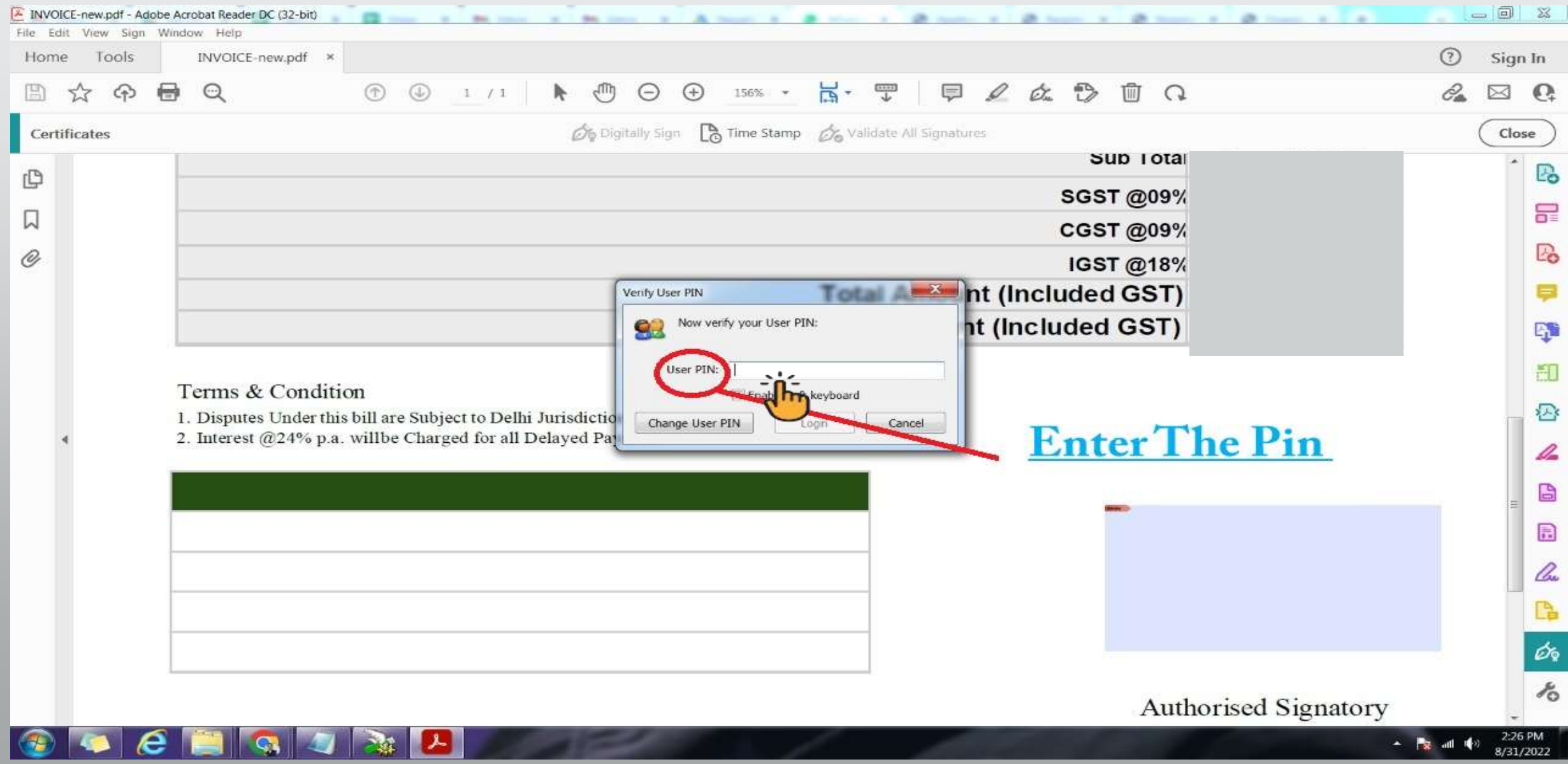

# **Step 10 Click on log in**

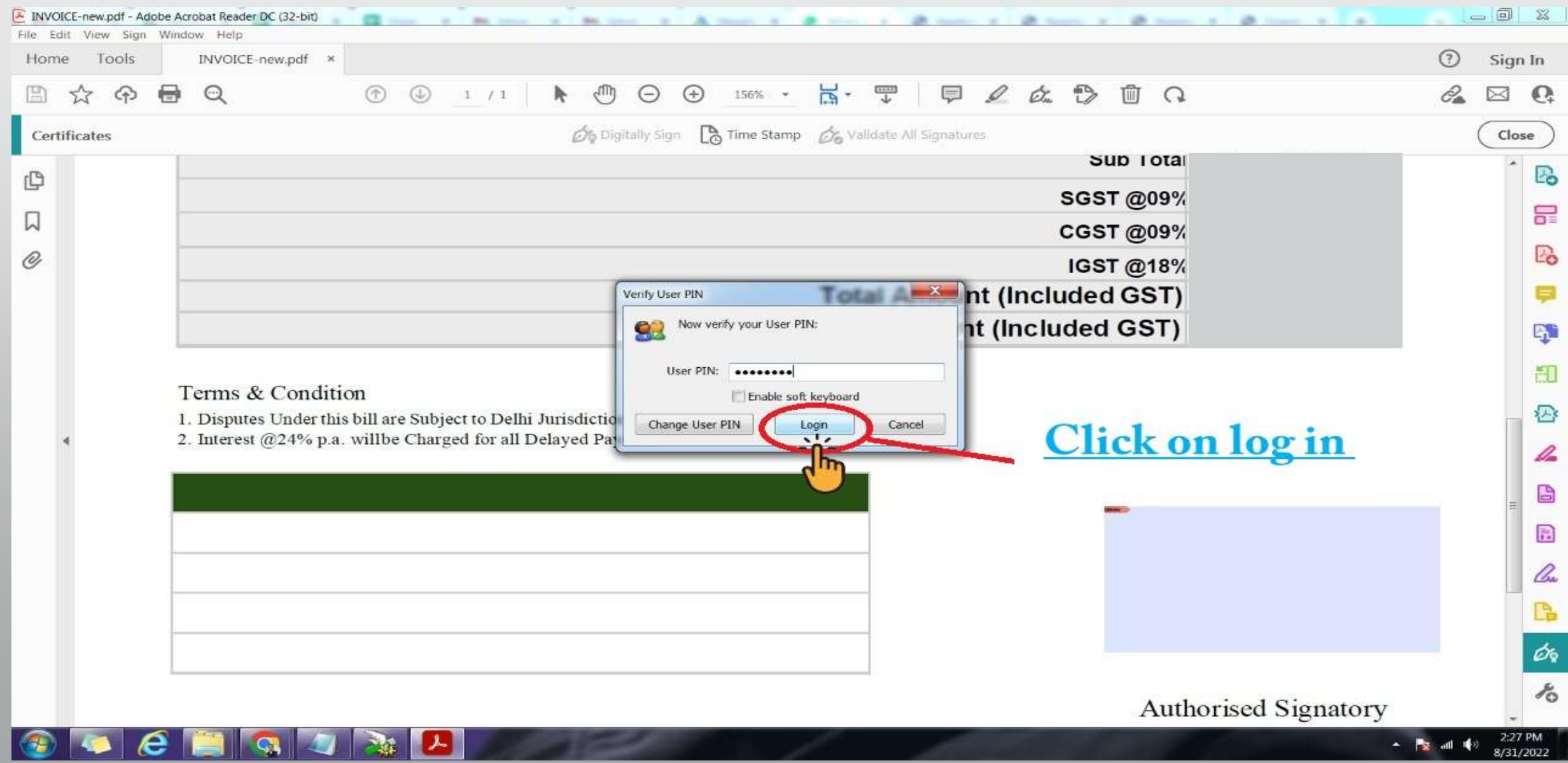

## **<u>Step 11 Then PDF Sign is complete</u>**

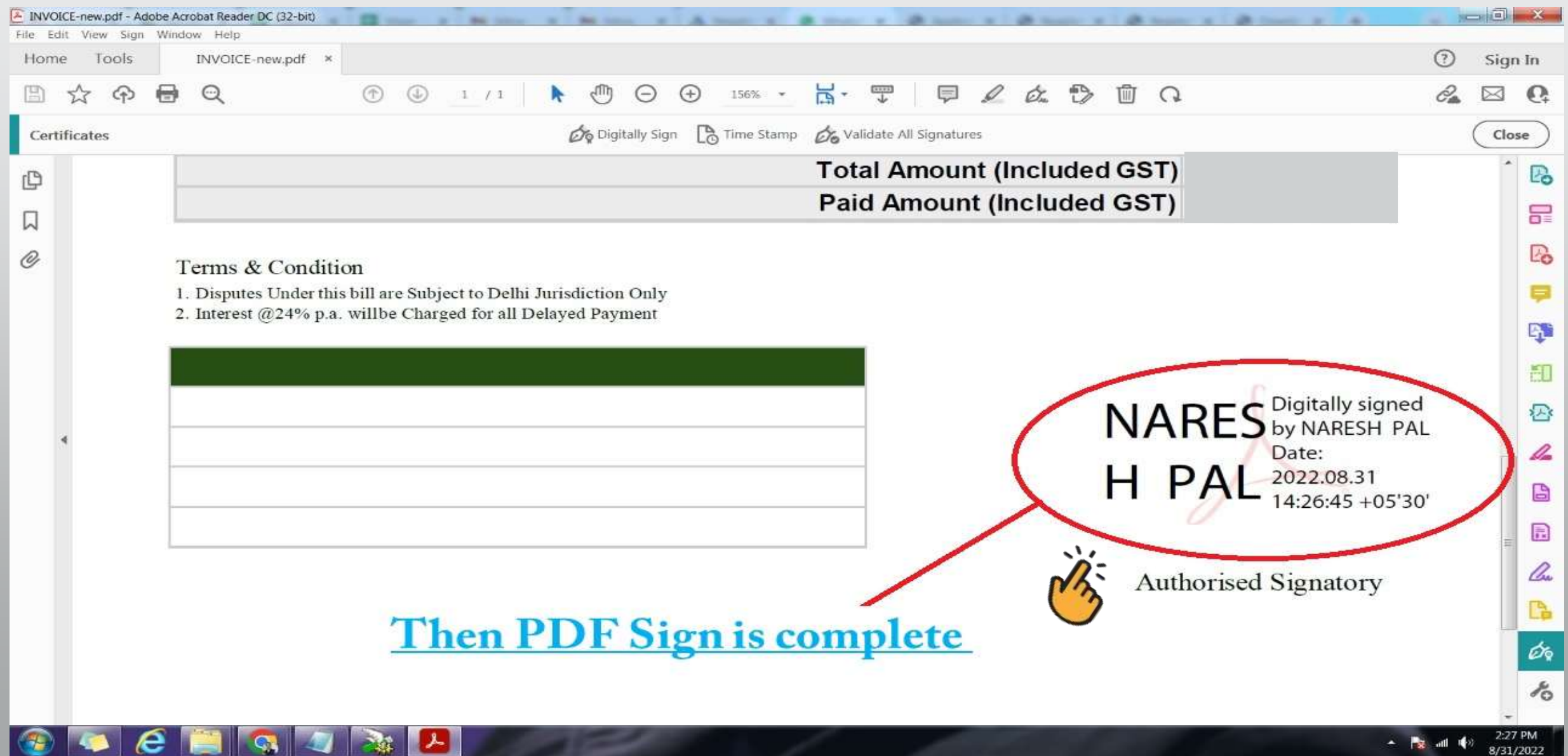

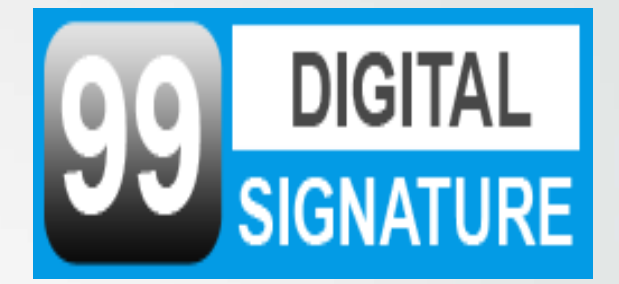

# hank

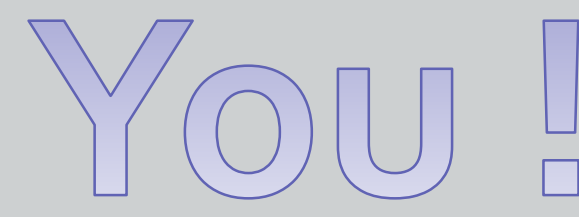

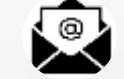

**digitalsignaturebest@gmail.com**

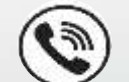

**9873467790**

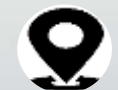

**E-21, Ground Floor, Jawahar Park, (Near- Hira Sweet), Laxmi Nagar, Delhi-110092**

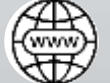

**<https://www.99digitalsignature.com/>**